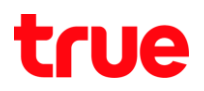

How to set the DDNS on Thomson TCW770 Cable Modem

- 1. Open a browser
- 2. Type 192.168.1.1 in the address bar then enter "admin" for user and password for password
- 3. Click Network **HOMSON** Status -Network Advanced -Firewall -**Status** Software : This page displays information on the current systen
- 4. Click DDNS on the left

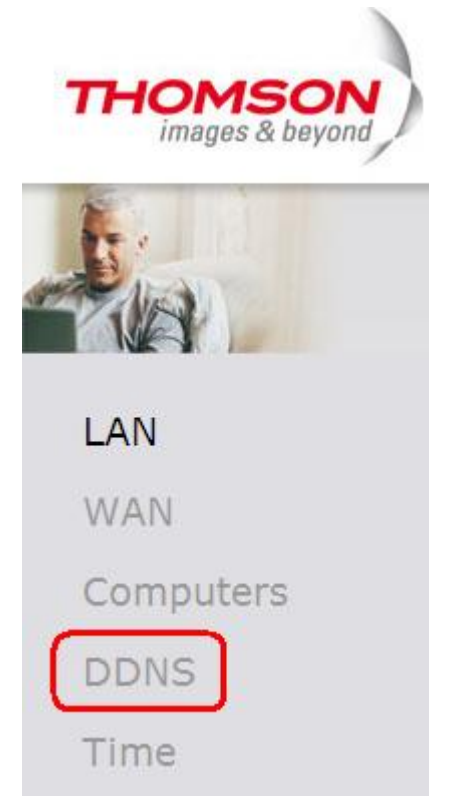

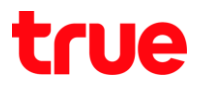

## 5. Select [www.DynDNS.org](http://www.dyndns.org/) for DDNS Service

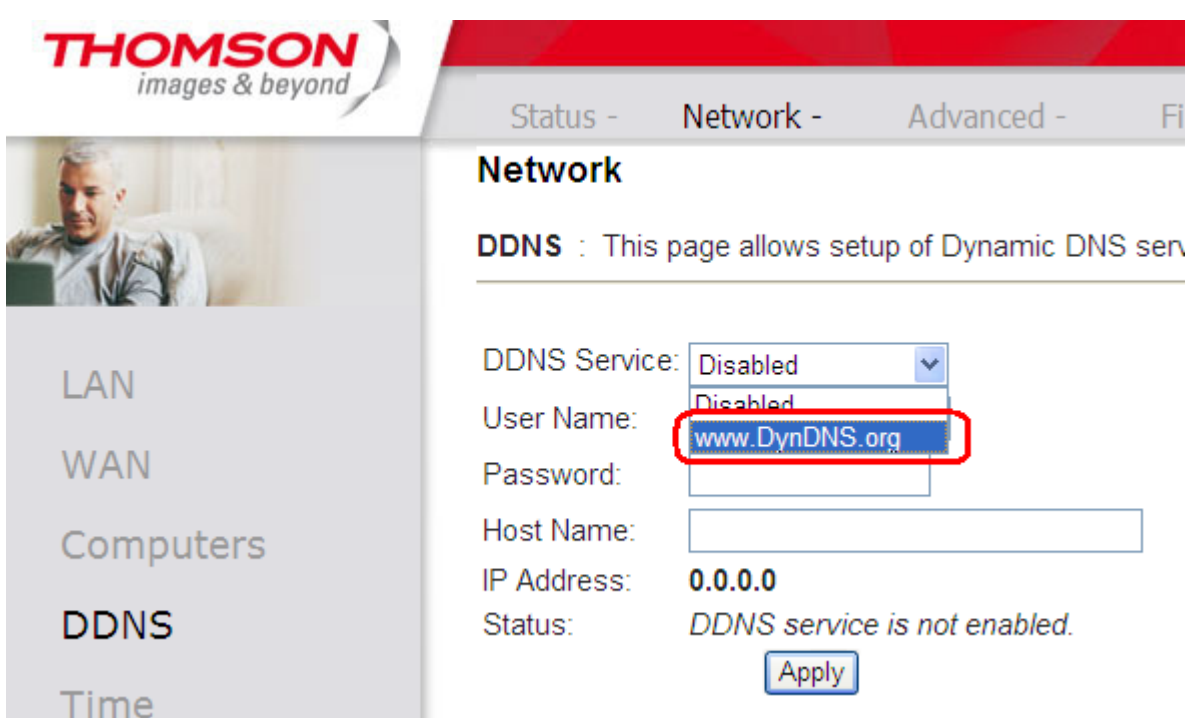

6. Enter the User Name, Password and Host Name

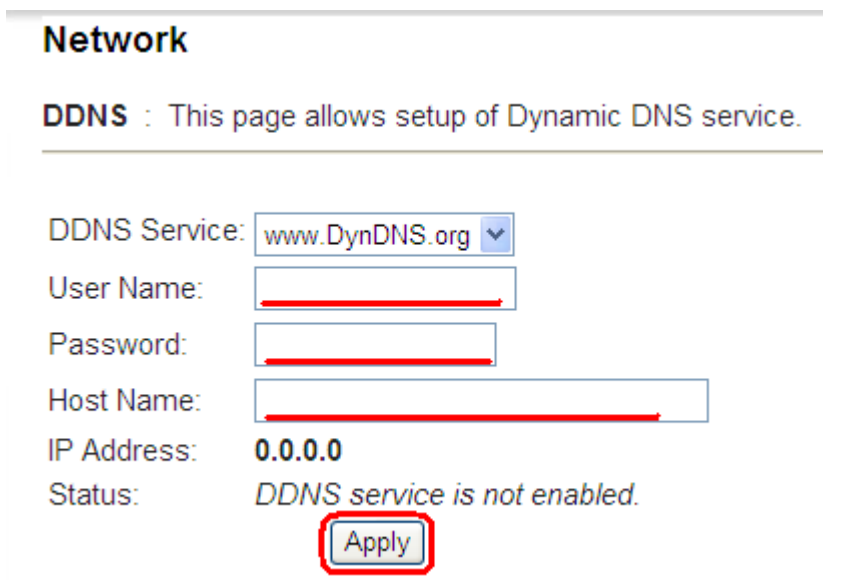

7. Click Apply